# Aquarea Smart Cloud Käyttöopas

Versio: 1

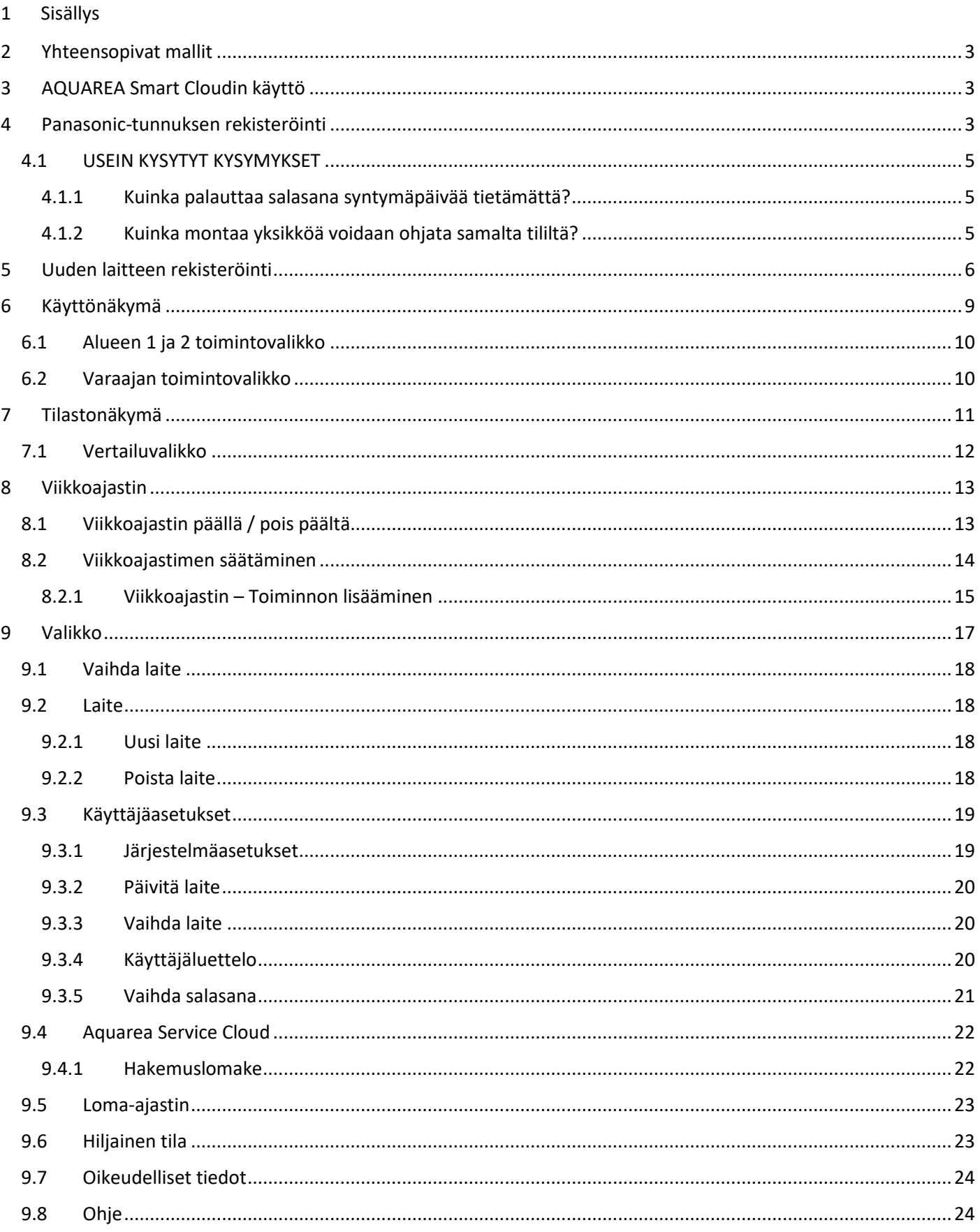

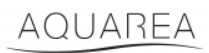

#### <span id="page-2-0"></span>2 Yhteensopivat mallit

Tämä opas sopii seuraaville verkkosovittimille:

CZ-TAW1

CZ-TAW1B

#### <span id="page-2-1"></span>3 AQUAREA Smart Cloudin käyttö

AQUAREA-yksiköitä voi määrittää ja ohjata Comfort Cloud -sovelluksella

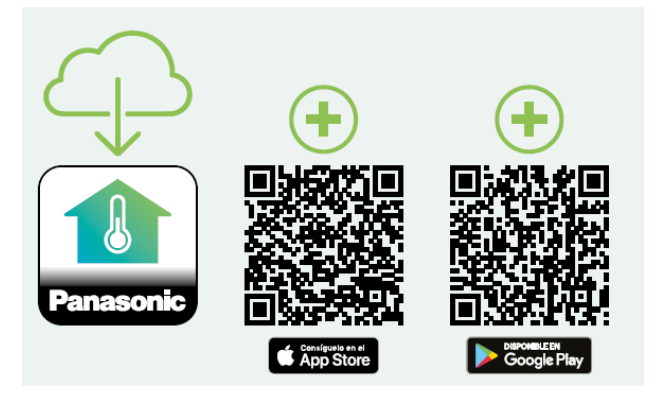

*Kuva 1 – Comfort Cloud -sovellus*

#### **Yhteensopivat mallit tammikuusta 2023 alkaen**

1. Android™ 7.1 tai uudempi

2. iOS 12.0 tai uudempi

Google, Android ja Google Play ovat tavaramerkkejä, jotka omistaa Google LLC.

Tai siirtymällä sivustoll[e aquarea-smart.panasonic.com.](https://aquarea-smart.panasonic.com/)

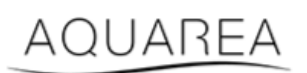

*Kuva 2 – Aquarea Smart Cloud*

#### <span id="page-2-2"></span>4 Panasonic-tunnuksen rekisteröinti

<span id="page-2-3"></span>Aloita AQUAREA Smart Cloud- tai Comfort Cloud -sovelluksen käyttö avaamalla verkko-osoit[e aquarea](https://aquarea-smart.panasonic.com/)[smart.panasonic.com](https://aquarea-smart.panasonic.com/) tai Comfort Cloud -sovellus ja luomalla Panasonic-tunnus.

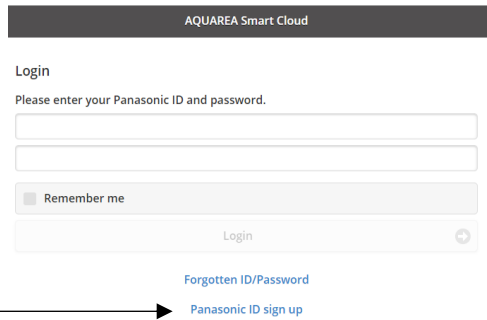

*Kuva 3 – Aquarea Smart Cloudin aloitussivu*

### **Panasonic**®

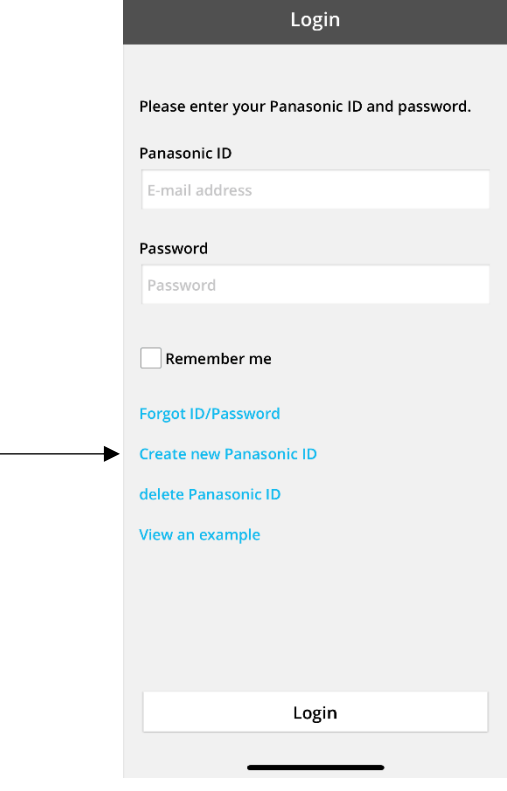

*Kuva 4 – Comfort Cloudin aloitussivu*

#### **Panasonic ID Registration**

Panasonic ID can be set up using your valid email address. \* Indicates required field.

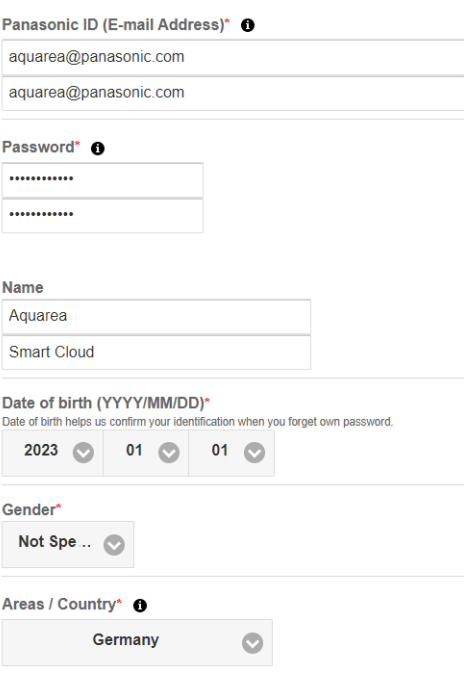

*Kuva 5 – Panasonic-tunnuksen rekisteröintilomake*

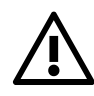

⚠ Huomaa, että syntymäpäivää tarvitaan mahdollista salasanan palautusta varten.

## **Panasonic**

Jos sinulla on jo Panasonic-tunnus etkä muista salasanaa, voit palauttaa salasanan siirtymällä verkko-osoitteeseen <https://csapl.pcpf.panasonic.com/Account/Restore001> tai painamalla Unohtunut tunnus/salasana Aquarea Smart Cloudin aloitussivulla (Kuva 3 – [Aquarea Smart Cloudin aloitussivu\)](#page-2-3).

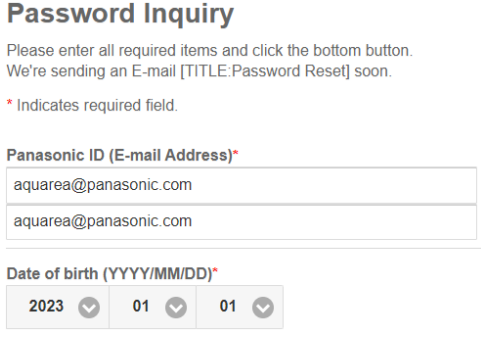

*Kuva 6 – Salasanan palautus*

#### <span id="page-4-0"></span>4.1 USEIN KYSYTYT KYSYMYKSET

Vastauksia usein kysyttyihin Panasonic-tunnukseen liittyviin kysymyksiin on verkko-osoitteessa [https://csapl.pcpf.panasonic.com/Faq/Faq001.](https://csapl.pcpf.panasonic.com/Faq/Faq001)

#### <span id="page-4-1"></span>4.1.1 Kuinka palauttaa salasana syntymäpäivää tietämättä?

Sinun on täytettävä verkko-osoitteess[a https://csapl.pcpf.panasonic.com/Inquiry/Inquiry001](https://csapl.pcpf.panasonic.com/Inquiry/Inquiry001) kysely, jossa voit selittää kohtaamasi ongelman.

#### <span id="page-4-2"></span>4.1.2 Kuinka montaa yksikköä voidaan ohjata samalta tililtä?

Käytettäessä Aquarea Smart Cloudia ei ole olemassa rajoituksia ohjattavien yksiköiden määrään. Käytettäessä Comfort Cloud -sovellusta voidaan ohjata enintään 200:a yksikköä, jotka voidaan jakaa enintään 10 ryhmään, joissa on kussakin 20 yksikköä.

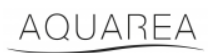

### <span id="page-5-0"></span>5 Uuden laitteen rekisteröinti

Jos uuden laitteen rekisteröinti tehdään Comfort Cloud -sovelluksella, käyttäjän on lisättävä uusi laite kotivalikosta, valittava sitten ilma-vesi-lämpöpumppu ja hyväksyttävä ehdot. Lisätietoa menettelystä saat CZ-TAW1:n käyttöoppaasta.

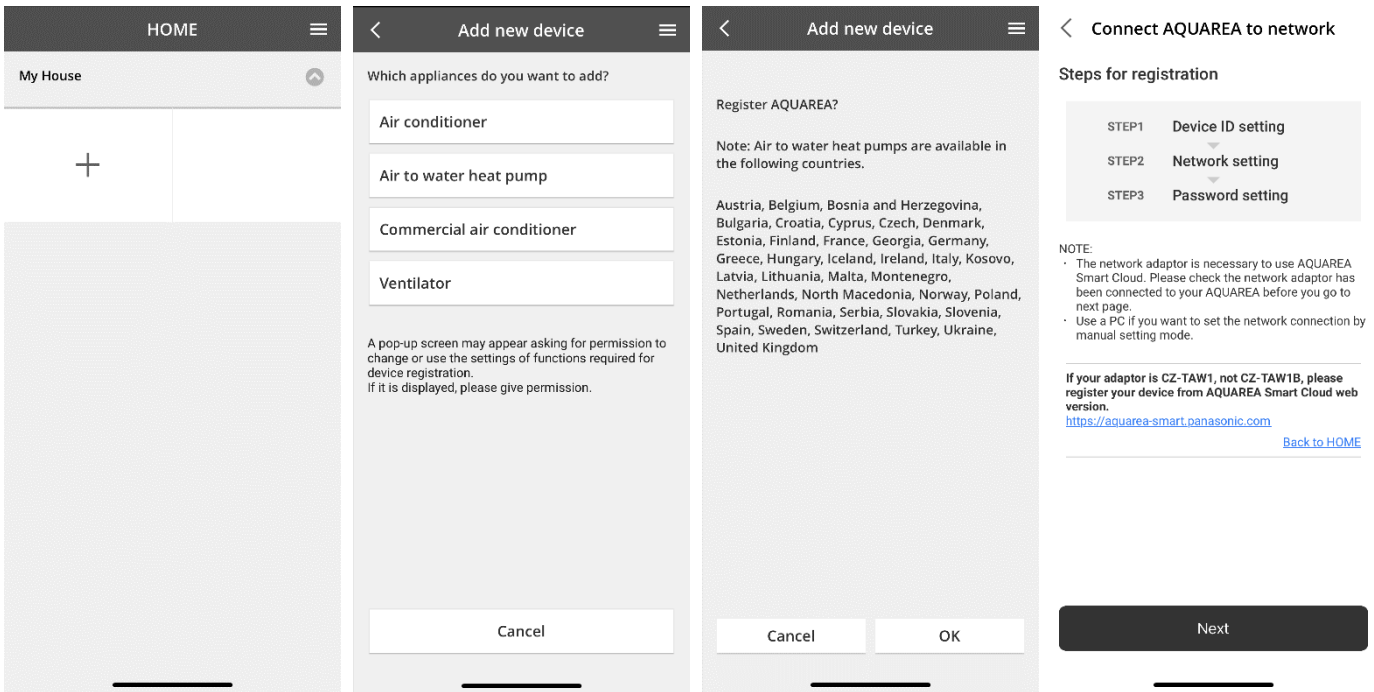

*Kuva 7 – Laitteen rekisteröinti Comfort Cloudiin*

Jos rekisteröit uuden laitteen Smart Cloudin selainversiossa, siirry sivuvalikkoon ja valitse uusi laite.

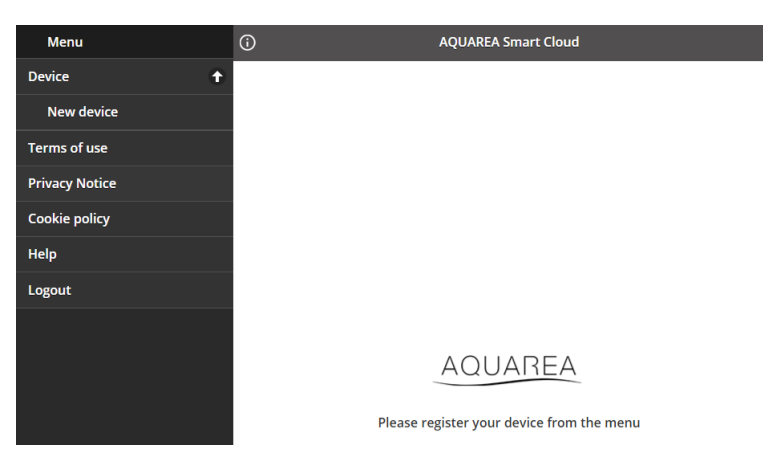

*Kuva 8 – Laitteen rekisteröinti Smart Cloudiin*

Tämän vaiheen jälkeen sekä Comfort Cloud -sovellus että Smart Cloudin selainversio noudattavat samaa menettelyä.

Ennen jatkamista on varmistettava, että verkkosovitin on yhdistetty internetiin (Link-LED-merkkivalo palaa) ja että se on yhdistetty AQUAREA-yksikköön.

### **Panasonic**

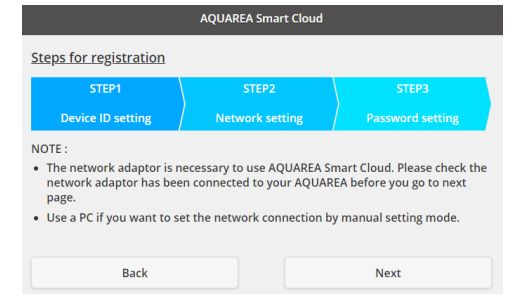

*Kuva 9 – Pilvisovittimen rekisteröinnin vaiheet*

#### Syötä määritettävän pilvisovittimen laitetunnus.

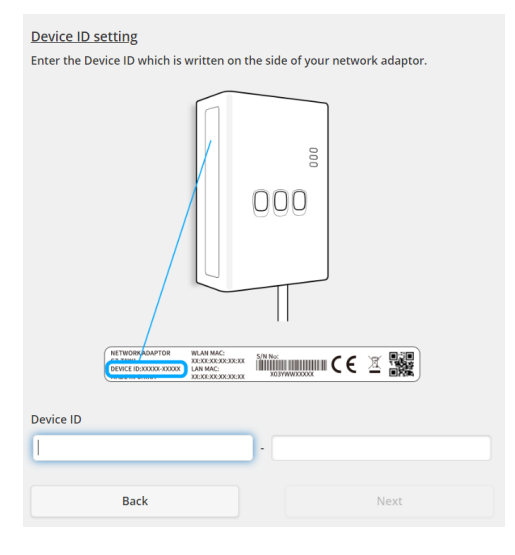

*Kuva 10 – Vaihe 1 – Pilvisovittimen rekisteröinti*

<span id="page-6-0"></span>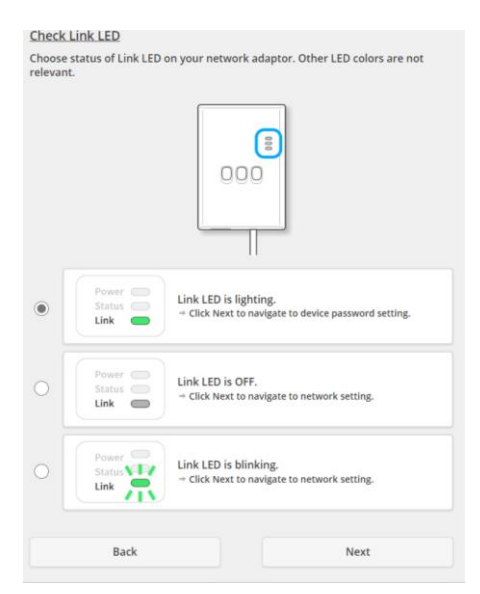

*Kuva 11 – Vaihe 2 – Pilvisovitin verkossa*

Aseta pilvisovitin rekisteröintitilaan.

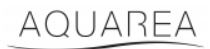

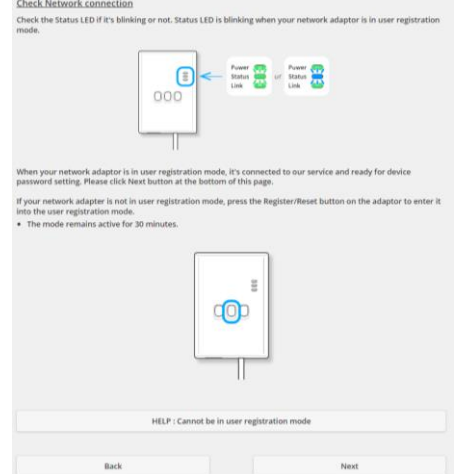

*Kuva 12 – Vaihe 2 – Pilvisovitin rekisteröintitilassa*

Aseta laitteelle salasana.

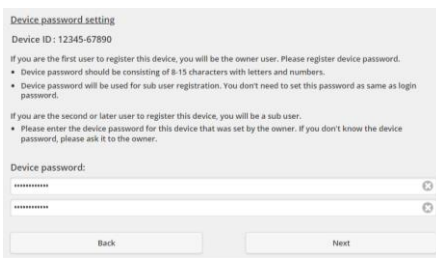

*Kuva 13 – Vaihe 3 – Aseta laitteelle salasana*

<span id="page-7-0"></span>⚠Salasana on laitteen, ei Panasonic-tunnuksen. Salasanan voi jakaa useiden Panasonicin käyttäjien kesken.

Tämän jälkeen voit ohjata AQUAREA-yksikköä.

### <span id="page-8-0"></span>6 Käyttönäkymä

Käyttönäkymä on AQUAREA-yksikön ohjauksen päänäkymä.

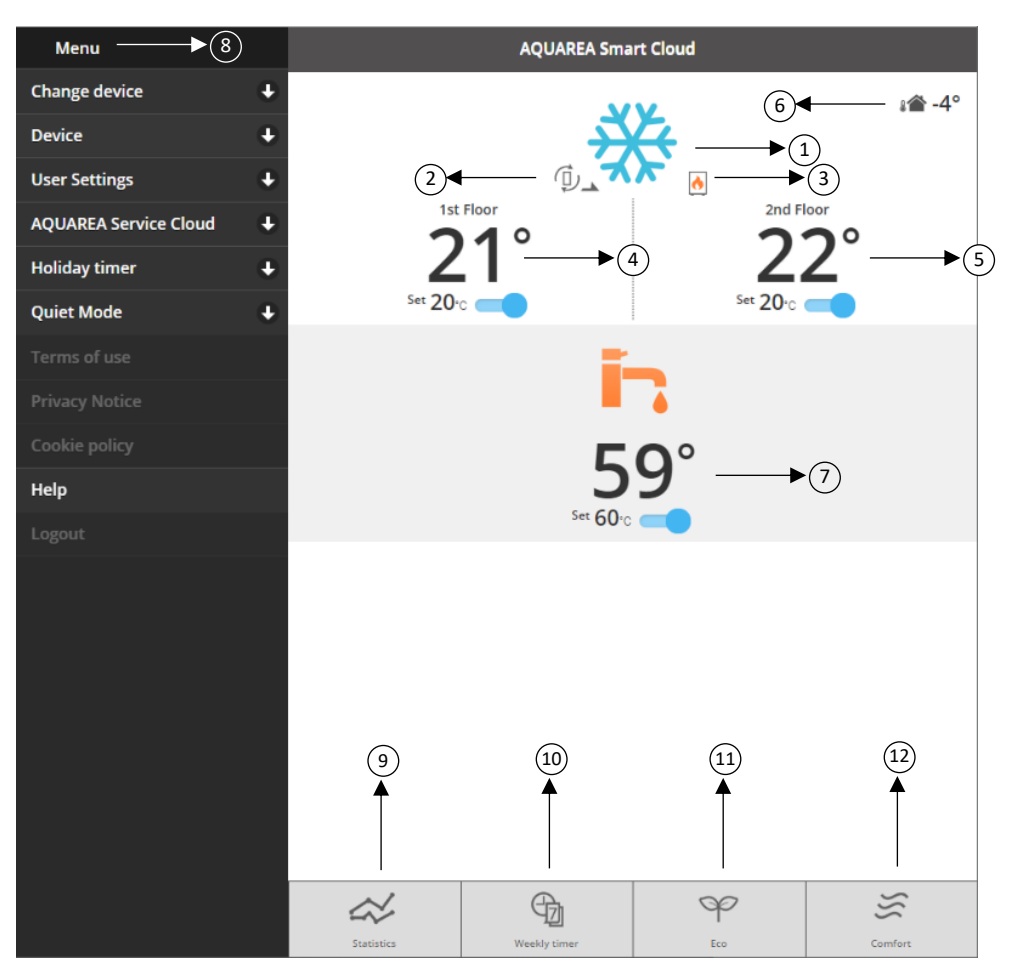

*Kuva 14 – Käyttönäkymä*

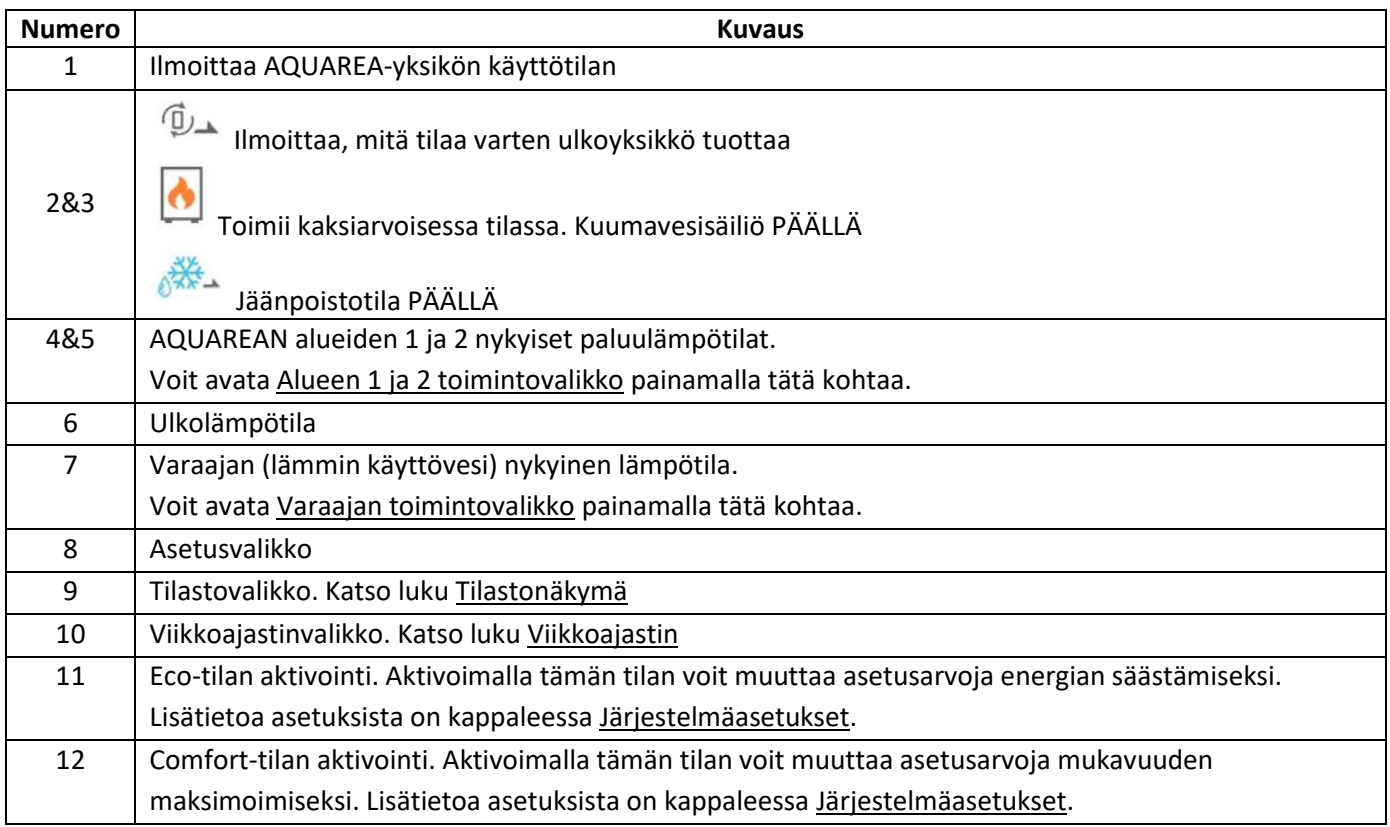

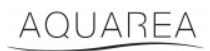

#### <span id="page-9-0"></span>6.1 Alueen 1 ja 2 toimintovalikko

Tässä valikossa voit määrittää kunkin alueen lämpötilan asetusarvon ja käyttötilan. Käyttötilan muutokset koskevat kumpaakin aluetta.

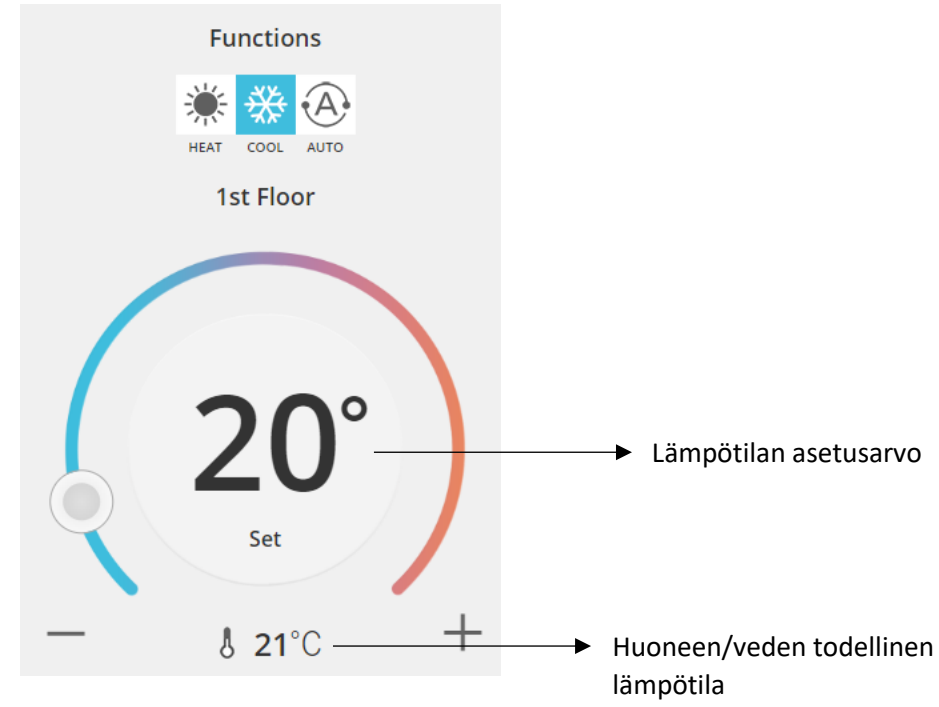

*Kuva 15 – Alueen 1 ja 2 toimintovalikko*

#### <span id="page-9-1"></span>6.2 Varaajan toimintovalikko

Varaajan valikossa voit määrittää varaajalle lämpötilan asetusarvon.

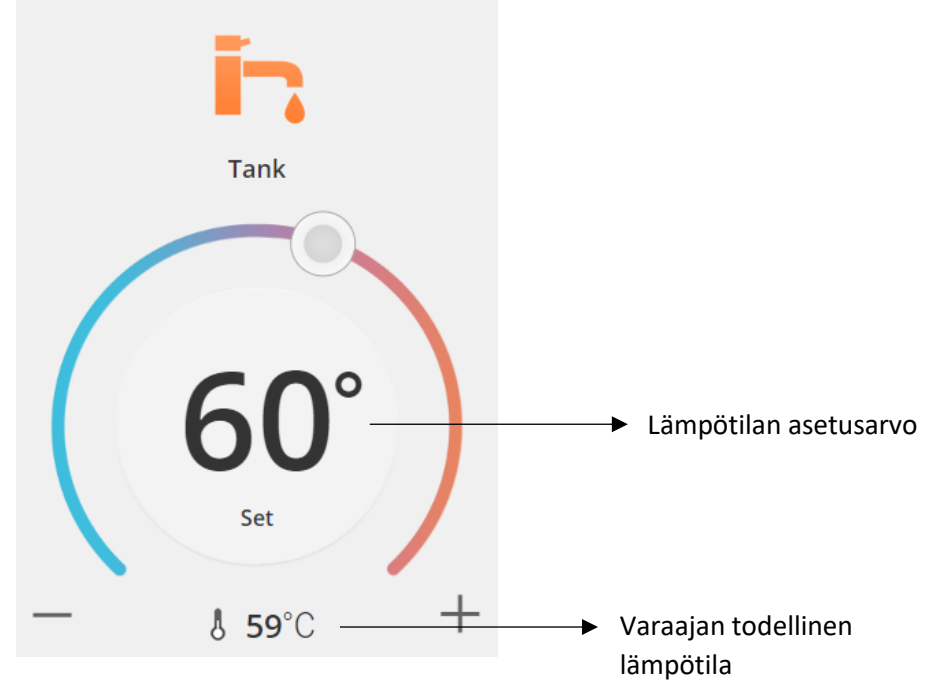

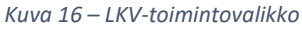

### AQUAREA

### <span id="page-10-0"></span>Tilastonäkymä

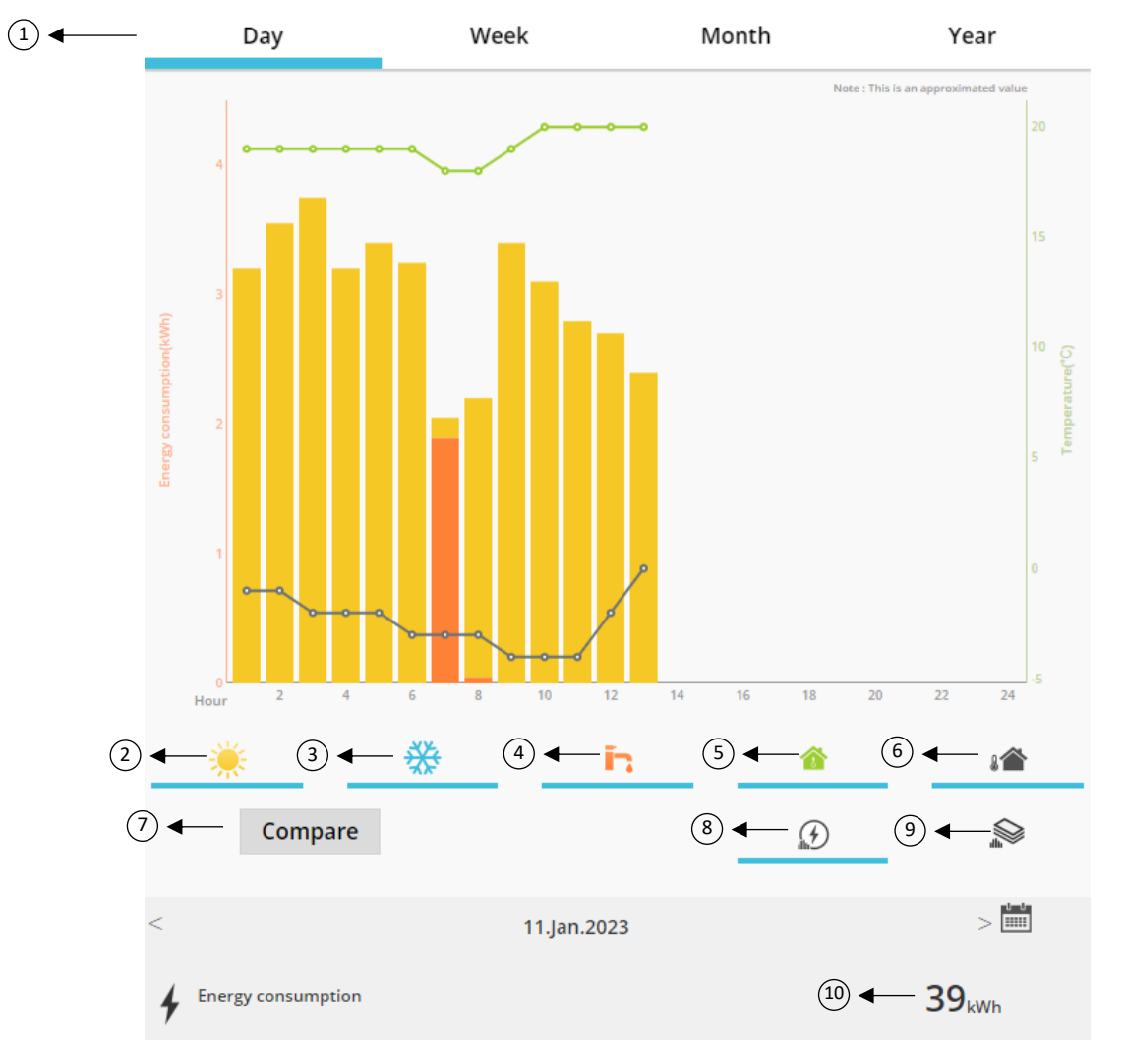

*Kuva 17 – Tilastovalikko*

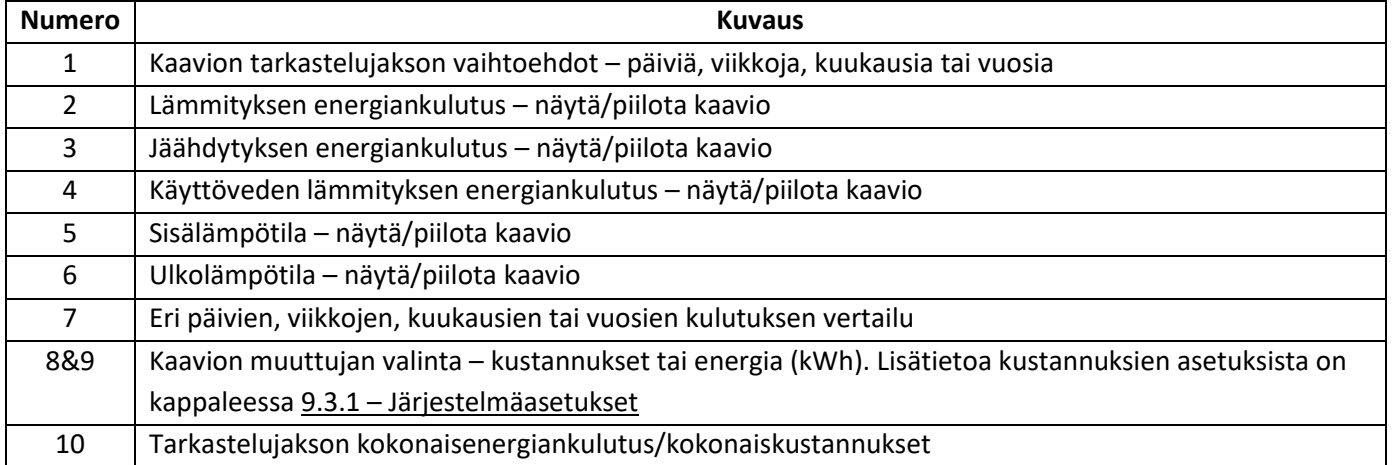

### **Panasonic**

#### <span id="page-11-0"></span>7.1 Vertailuvalikko

Tässä valikossa voit vertailla kulutuksia ja lämpötilaa kahden päivän, kahden viikon, kahden kuukauden tai kahden vuoden välillä. Vertaillaksesi kahta ajanjaksoa toimi seuraavasti:

- 1. Valitse ensimmäinen päivä<sup>1</sup>, jota haluat verrata.
- 2. Paina Vertaa-painiketta.
- 3. Valitse toinen päivä<sup>1</sup>[,](#page-11-1) jota haluat vertailla.

Jos haluat vaihtaa toise[n](#page-11-1) verrattavan p[ä](#page-11-1)ivän<sup>1</sup>, siirry päivän kohdalle nuolella tai valitse päivä<sup>1</sup> kalenterisymbolista.

Vaihda ensimm[ä](#page-11-1)inen päivä<sup>1</sup> sulkemalla vertailuvalikko (painamalla vertaa painiketta) ja noudattamalla edellä kuvattuja ohjeita uudelleen.

<span id="page-11-1"></span>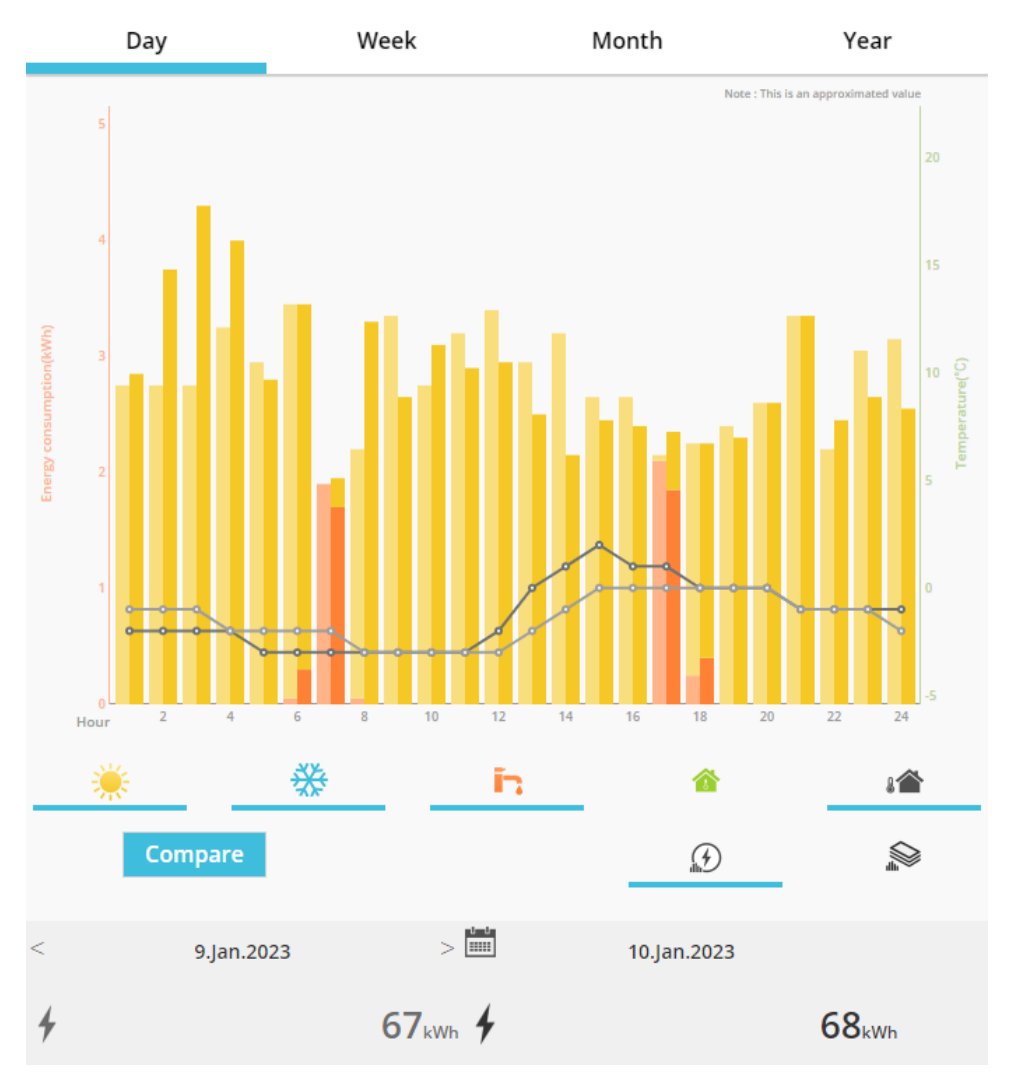

*Kuva 18 – Vertailutaulukko*

<sup>1</sup> Tämä soveltuu viikoille, kuukausille ja vuosille

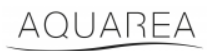

### <span id="page-12-0"></span>8 Viikkoajastin

#### <span id="page-12-1"></span>8.1 Viikkoajastin päällä / pois päältä

Tässä valikossa voit määrittää ajastimen toiminnot kullekin laitteelle. Ajastin perustuu viikkoon, ja se voidaan aktivoida tai olla aktivoimatta tallennettuja asetuksia menettämättä.

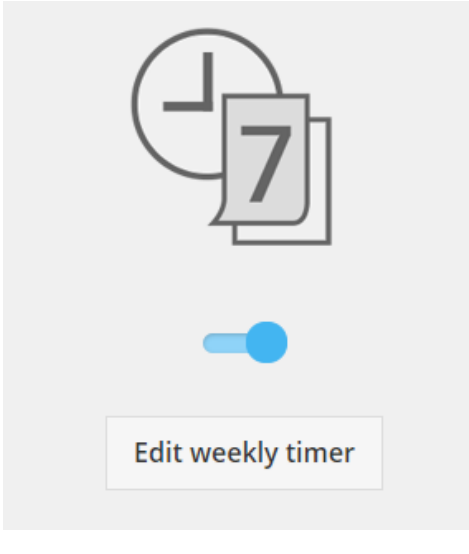

*Kuva 19 – Viikkoajastin päällä / pois päältä*

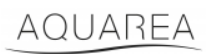

#### <span id="page-13-0"></span>8.2 Viikkoajastimen säätäminen

Viikkoajastimen avulla voit määrittää kullekin viikonpäivälle enintään kuusi toimintoa.

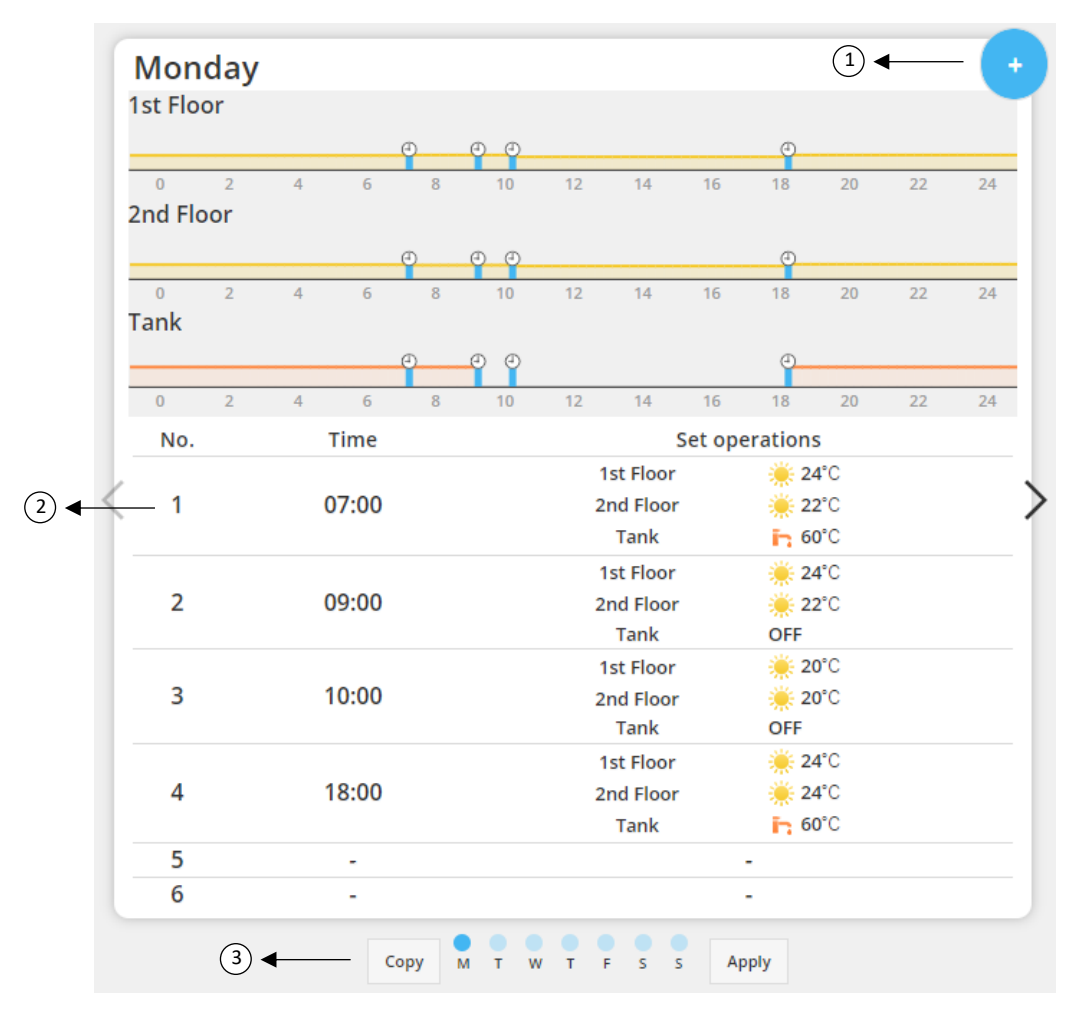

#### *Kuva 20 – Viikkoajastimen asetukset*

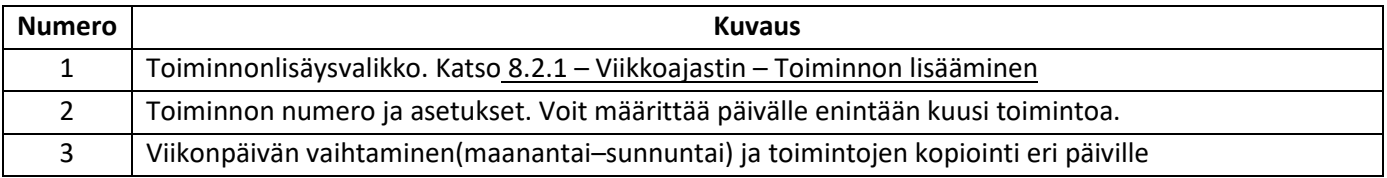

## **Panasonic**®

Voit kopioida ajastetut toiminnot yhdeltä viikonpäivältä toisille painamalla Kopioi-painiketta. Voit tallentaa asetukset Käytä-painikkeella.

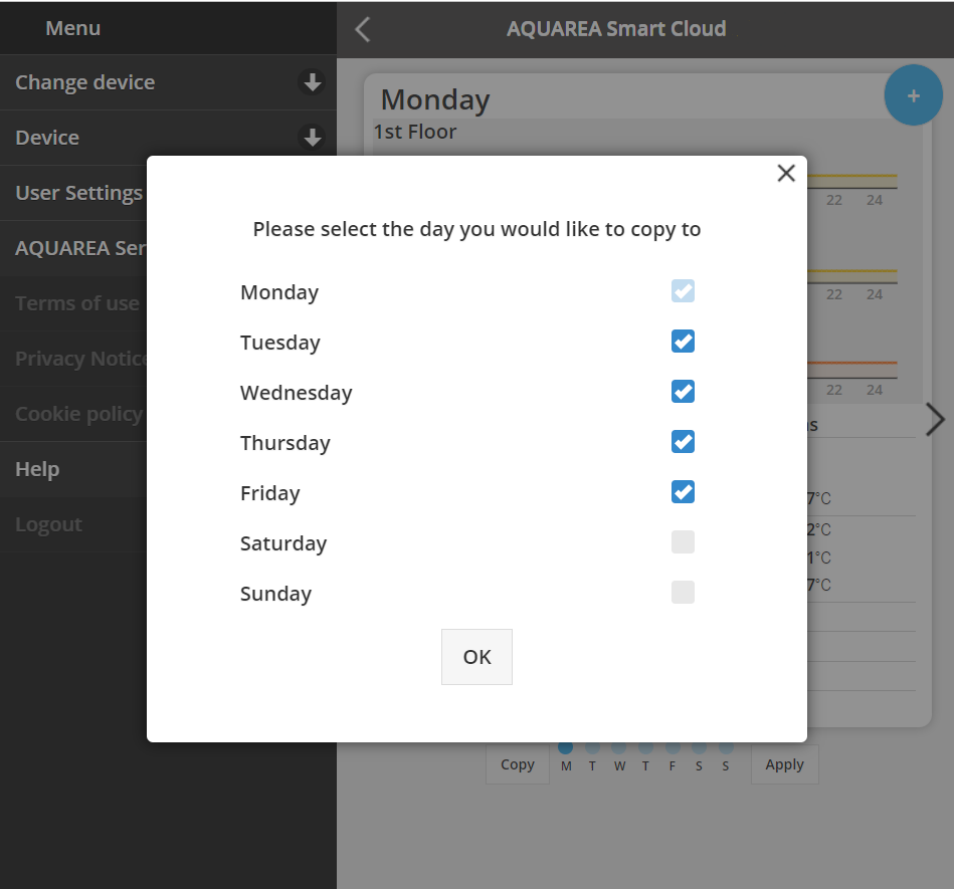

*Kuva 21 – Kopiointivalikko*

#### <span id="page-14-0"></span>8.2.1 Viikkoajastin – Toiminnon lisääminen

Tässä valikossa voit määrittää ja ajastaa toimintoja.

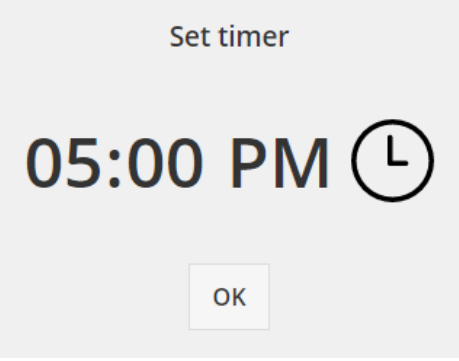

*Kuva 22 – Toiminnon lisääminen – ajastus*

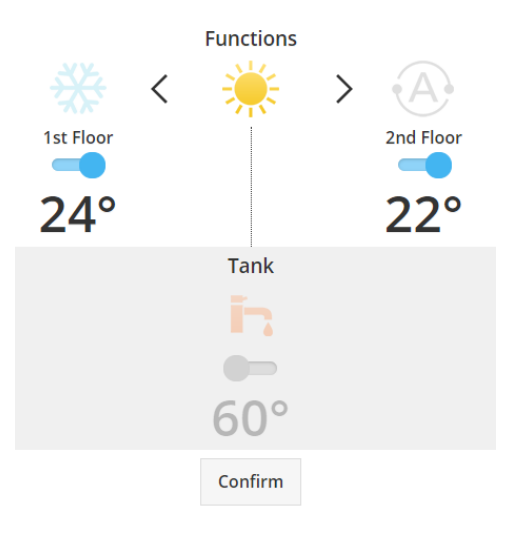

*Kuva 23 – Toiminnon lisääminen – asetuksien määritys*

⚠Määritä jokaiselle toiminnolle **aina** järjestelmän kaikkien osien tilat (varaaja, alue 1 ja alue 2).

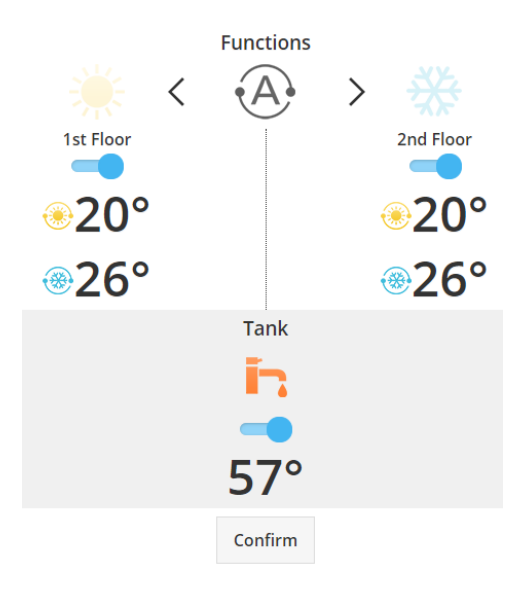

*Kuva 24 – Toiminnon lisääminen – automaattitilan asetuksien määritys*

⚠Jos valitset automaattitilan, määritä yksi asetusarvo jäähdytykselle ja toinen lämmitykselle.

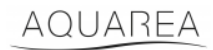

### <span id="page-16-0"></span>9 Valikko

Valikossa voi määrittää yksikön edistyneitä asetuksia. Valikko on samanlainen AQUAREA Smart Cloud -sovelluksessa ja Smart Cloudin selainversiossa, mutta se avataan eri kohdasta.Comfort Cloudissa valikko sijaitsee oikeassa yläkulmassa, ks. Kuva 25 – [Comfort Cloudin valikko,](#page-16-1) ja Smart Cloudissa se sijaitsee vasemmassa yläkulmassa, ks. Kuva 26 – [Smart Cloudin valikko.](#page-16-2)

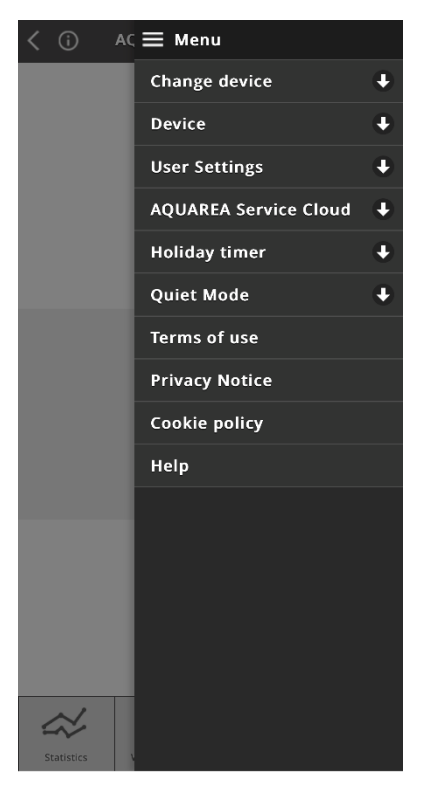

*Kuva 25 – Comfort Cloudin valikko*

<span id="page-16-2"></span><span id="page-16-1"></span>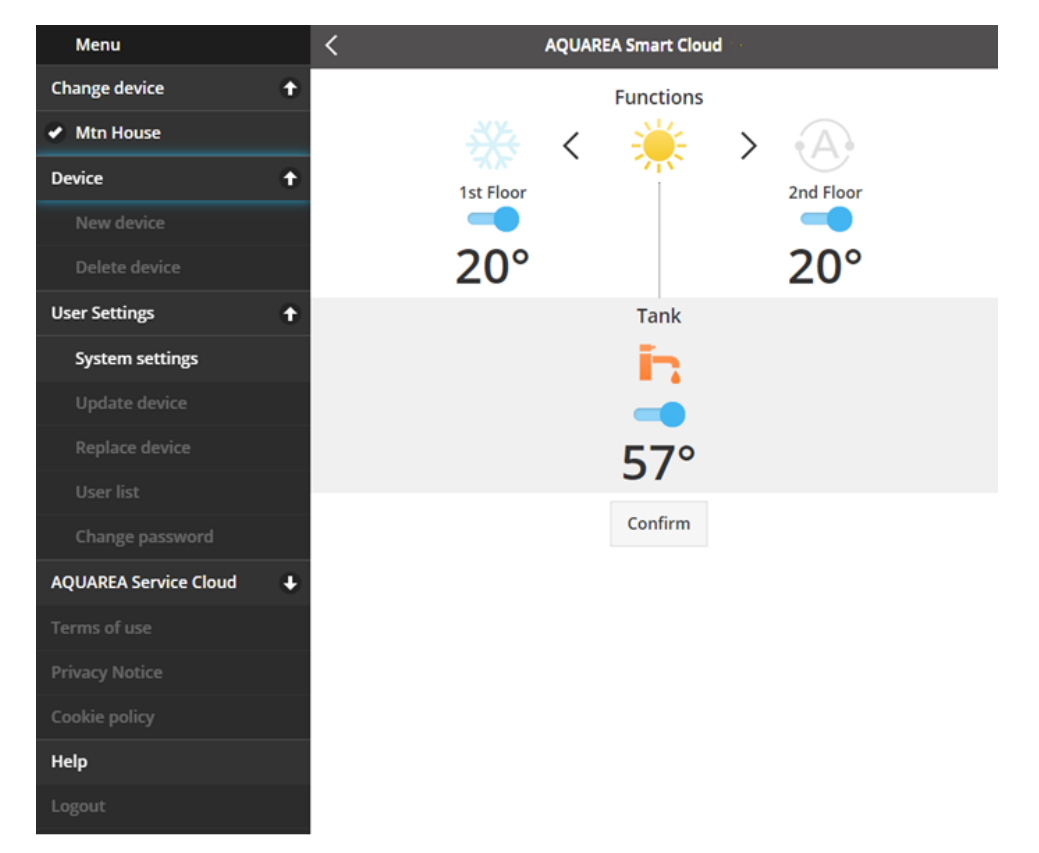

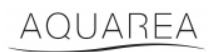

#### <span id="page-17-0"></span>9.1 Vaihda laite

Jos käyttäjätililläsi on enemmän kuin yksi AQUAREA-yksikkö, voit vaihtaa yhdestä järjestelmästä toiseen helposti Vaihda laitetta -valikossa.

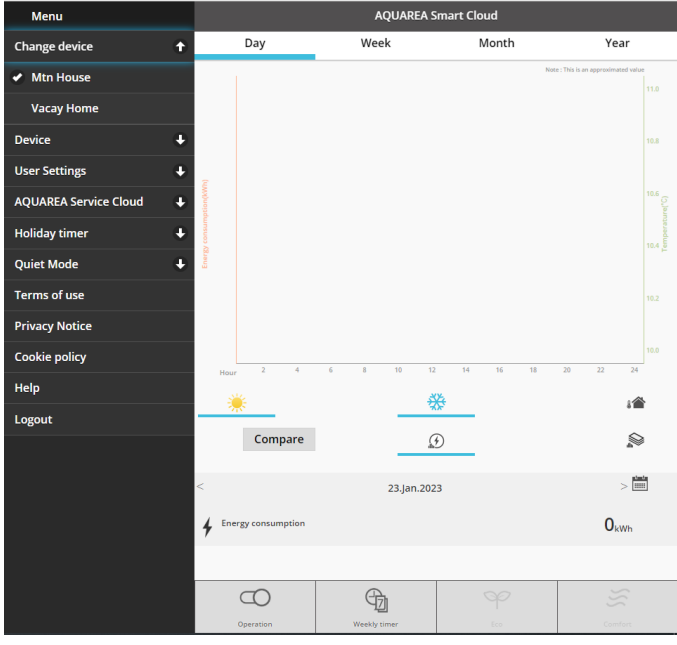

*Kuva 27 – Vaihda laitetta*

#### <span id="page-17-1"></span>9.2 Laite

#### <span id="page-17-2"></span>9.2.1 Uusi laite

Jos painat tätä vaihtoehtoa, sinut ohjataan kohtaan [5](#page-5-0) - [Uuden laitteen rekisteröinti.](#page-5-0)

#### <span id="page-17-3"></span>9.2.2 Poista laite

Jos painat tätä vaihtoehtoa, valittu AQUAREA-yksikkö poistetaan.

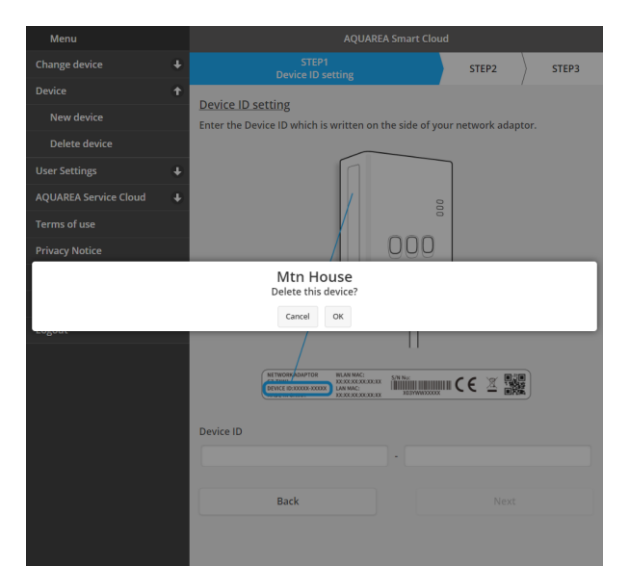

*Kuva 28 – Poista laite*

⚠Määrittääksesi pilvisovittimen toiselle hallinnoijatilille sinun on ensin poistettava pilvisovitin nykyiseltä tililtä, muussa tapauksessa sinut lisätään sisäyksikön vieraskäyttäjäksi (Katso [9.3.4.1](#page-20-1) – [Käyttäjän lisääminen järjestelmään\)](#page-20-1).

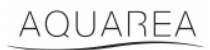

#### <span id="page-18-0"></span>9.3 Käyttäjäasetukset

#### <span id="page-18-1"></span>9.3.1 Järjestelmäasetukset

Järjestelmäasetuksia säätämällä voit määrittää järjestelmän ominaisuudet. Valikko käsittää järjestelmän kaikki alueet.

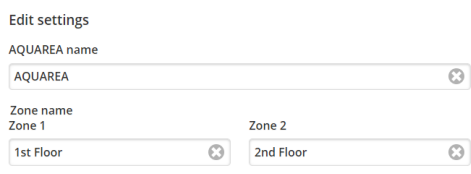

*Kuva 29 – Järjestelmäasetukset – nimiasetukset*

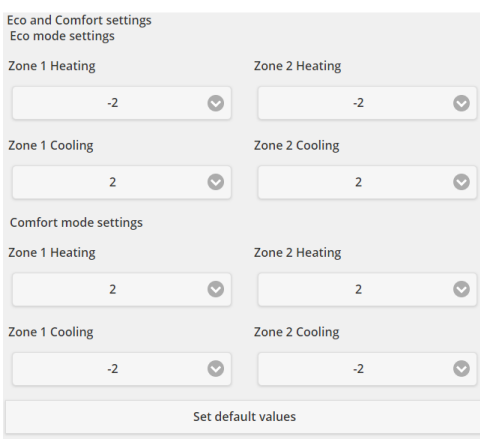

*Kuva 30 – Järjestelmäasetukset – Eco- ja Comfort-asetukset*

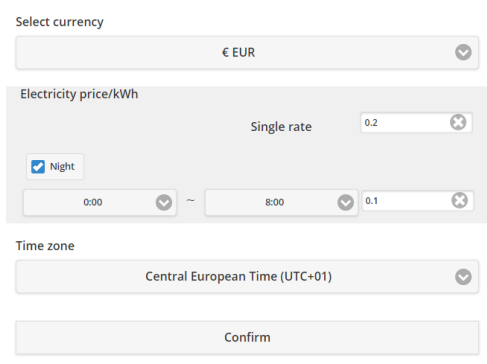

*Kuva 31 – Järjestelmäasetukset – kustannuksien asetukset*

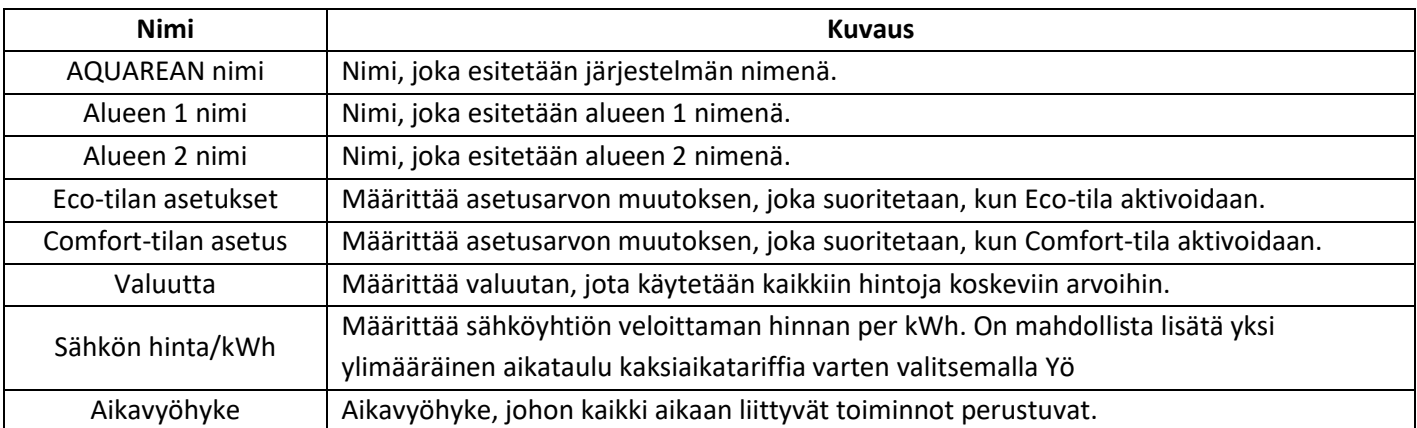

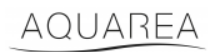

#### <span id="page-19-0"></span>9.3.2 Päivitä laite

Tässä valikossa voit synkronoida käyttöliittymän nykyiseen AQUAREA-yksikön tilaan. Kun lähetät komentoja AQUAREA-yksikköön kaukosäätimellä, tietoa siitä ei päivitetä Comfort Cloudiin eikä AQUAREA Smart Cloud selaimeen välittömästi, minkä vuoksi jos haluat saada ajantasaiset tiedot, päivitä laitteen tiedot siirtymällä Päivitä laite -valikkoon.

#### <span id="page-19-1"></span>9.3.3 Vaihda laite

Tässä valikossa voit korvata valitun AQUAREA-yksikön uudella laitteella.Noudata annettuja ohjeita kuten kohdass[a 5](#page-5-0) – [Uuden laitteen rekisteröinti,](#page-5-0) ja vanha laite poistetaan automaattisesti.

#### <span id="page-19-2"></span>9.3.4 Käyttäjäluettelo

Tässä valikossa voit hallita AQUAREA-yksikön käyttöoikeuksia. Valikossa voit muokata käyttäjänimiä ja määrittää käyttäjien oikeuksia laitteen käyttämiseen tai säätämiseen tai nykyisen tilan tarkastelemiseen. Lisäksi voit poistaa käyttäjiä.

Jos haluat lisätietoja siitä, miten käyttäjän voi lisätä, kats[o 9.3.4.1](#page-20-1) – [Käyttäjän lisääminen järjestelmään.](#page-20-1)

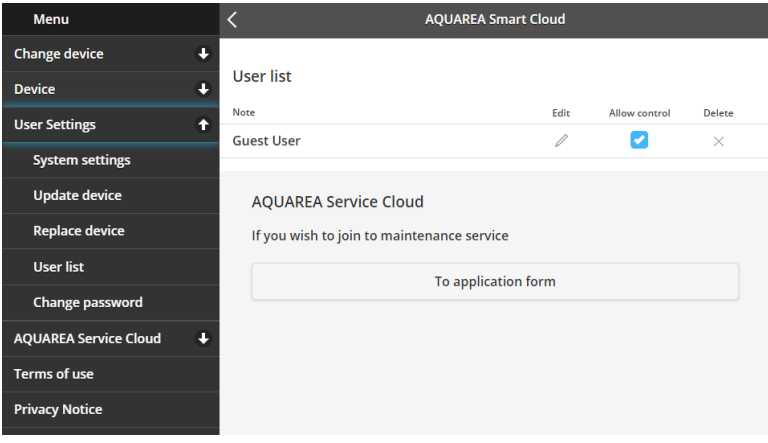

*Kuva 32 – Käyttäjäluettelo*

Samassa valikossa voit myös lähettää kutsun asentajalle Service Cloudiin pääsyä varten, tarkempia tietoja kohdassa [9.4.1](#page-21-1) – [Hakemuslomake](#page-21-1)

#### <span id="page-20-1"></span>9.3.4.1 Käyttäjän lisääminen järjestelmään

Järjestelmään lisäämistä varten uudella käyttäjällä on oltava seuraavat:

- 1 Panasonic-tunnus, ks. luku [4](#page-2-2) [Panasonic-tunnuksen rekisteröinti](#page-2-2)
- 2 Panasonic-laitetunnus, ks. [Kuva 10](#page-6-0)
- 3 Laitteen salasana, ks. [Kuva 13.](#page-7-0)

Jos uudella käyttäjällä on nämä, avaa Comfort Cloud -sovellus ja lisää uusi laite.

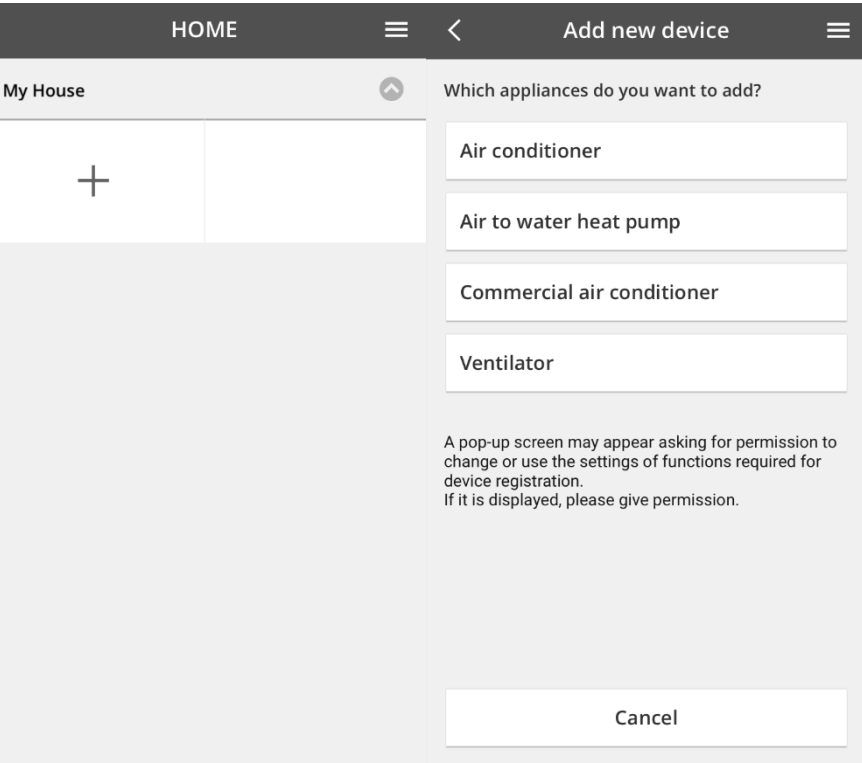

*Kuva 33 – Uuden laitteen lisääminen Comfort Cloud -sovelluksessa*

#### <span id="page-20-0"></span>9.3.5 Vaihda salasana

Tässä valikossa voit vaihtaa AQUAREA-yksikön salasanan. Huomaa, että jos käyttäjätililläsi on enemmän kuin yksi järjestelmä, sinun on määritettävä, minkä yksiköiden salasanan haluat vaihtaa.

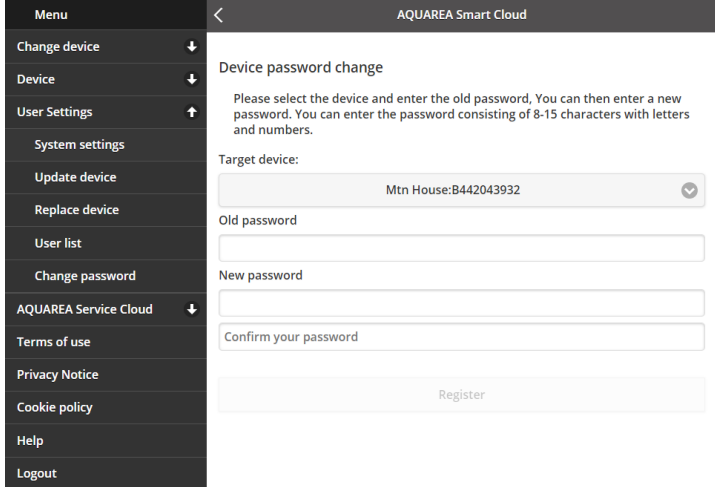

*Kuva 34 – Salasanan vaihtaminen*

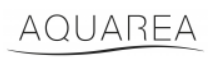

#### <span id="page-21-0"></span>9.4 Aquarea Service Cloud

#### <span id="page-21-1"></span>9.4.1 Hakemuslomake

Tässä valikossa voit kutsua yhtiön valvomaan Service Cloudia. Asentajan hyväksyttyä kutsun, hän voi käyttää yksikköäsi pudotusvalikon kohdassa **Käyttöoikeudet** myöntämiesi oikeuksien mukaisesti.

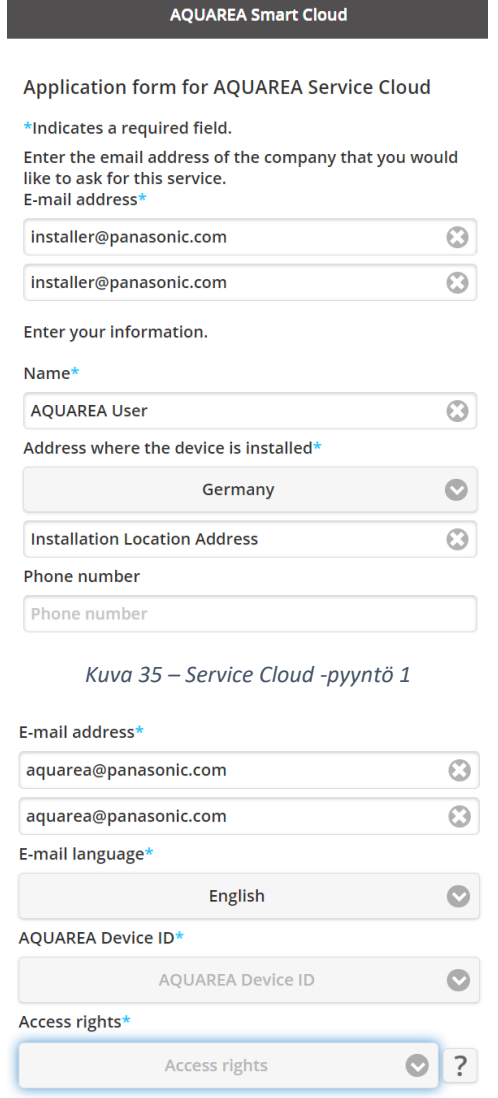

Cancel Register

*Kuva 36 – Service Cloud -pyyntö 2*

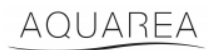

#### <span id="page-22-0"></span>9.5 Loma-ajastin

Tässä valikossa voit aktivoida loma-ajastintoiminnon. Toiminnolla voidaan asettaa vain automaattiset suojaustoiminnot toimimaan.

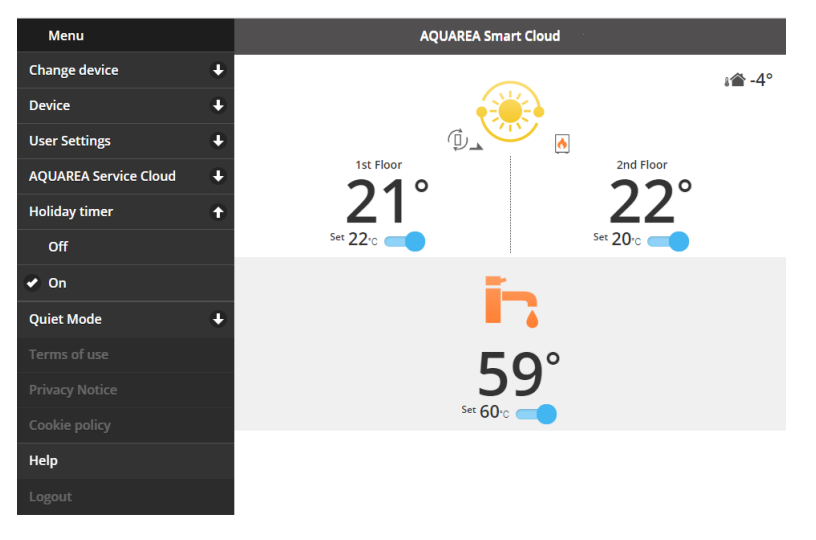

*Kuva 37 – Loma-ajastintoiminto*

#### <span id="page-22-1"></span>9.6 Hiljainen tila

Tässä valikossa voit määrittää lämpöpumpulle neljä erilaista melutasoa. Pois päältä -taso tarkoittaa, että melua **ei rajoiteta**, ja taso 3 tarkoittaa suurinta mahdollista melun **rajoitusta**.

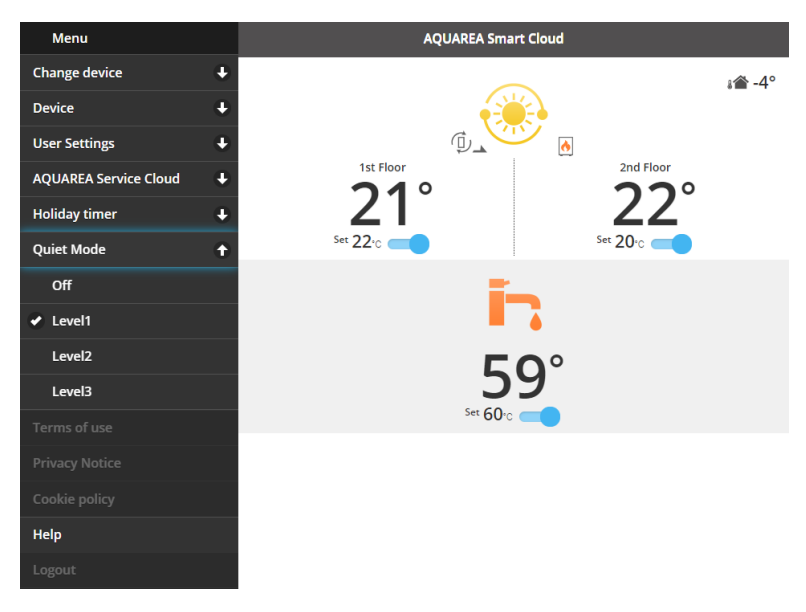

*Kuva 38 – Hiljaisen tilan tasot*

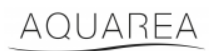

#### <span id="page-23-0"></span>9.7 Oikeudelliset tiedot

Tässä valikossa voit tarkastella sovelluksen käyttöä koskevia oikeudellisia ehtoja.

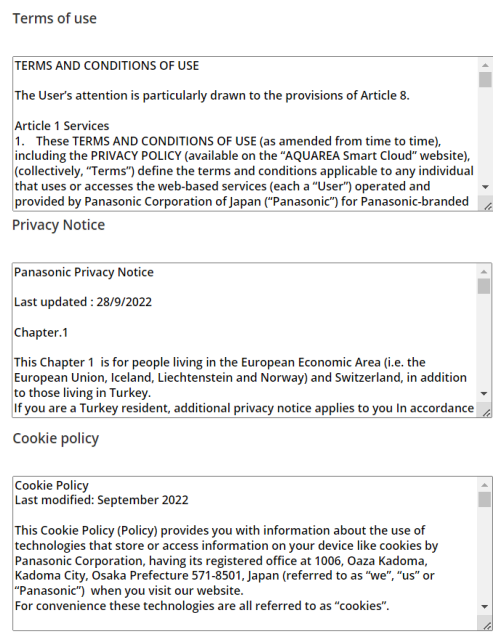

*Kuva 39 – Oikeudelliset ehdot*

#### <span id="page-23-1"></span>9.8 Ohje

Valikossa on linkki usein kysyttyihin kysymyksiin: [https://www.aircon.panasonic.eu/GB\\_en/faqs/AquareaSmartCloud/.](https://www.aircon.panasonic.eu/GB_en/faqs/AquareaSmartCloud/)